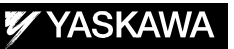

# DX200 OPTIONS INSTRUCTIONS

FOR SEARCH FUNCTION IN CONTINUOUS MOTION

Upon receipt of the product and prior to initial operation, read these instructions thoroughly, and retain for future reference.

MOTOMAN INSTRUCTIONS MOTOMAN-**ODDINSTRUCTIONS** DX200 INSTRUCTIONS DX200 OPERATOR'S MANUAL DX200 MAINTENANCE MANUAL

The DX200 operator's manual above corresponds to specific usage. Be sure to use the appropriate manual.

> Part Number: 165555-1CD Revision: 0

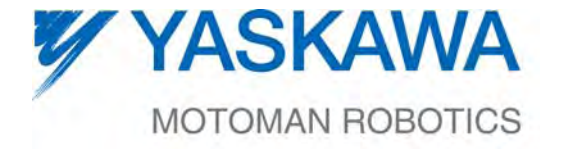

MANUAL NO. HW1481815<sup>®</sup>

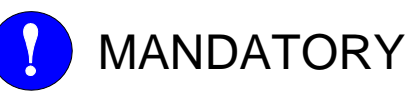

- This manual explains the search function in continuous motion of the DX200 system and general operations. Read this manual carefully and be sure to understand its contents before handling the DX200.
- General items related to safety are listed in Chapter 1: Safety of the DX200 Instructions. To ensure correct and safe operation, carefully read the DX200 Instructions before reading this manual.

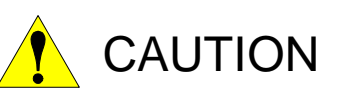

- Some drawings in this manual are shown with the protective covers or shields removed for clarity. Be sure all covers and shields are replaced before operating this product.
- The drawings and photos in this manual are representative examples and differences may exist between them and the delivered product.
- YASKAWA may modify this model without notice when necessary due to product improvements, modifications, or changes in specifications. If such modification is made, the manual number will also be revised.
- If your copy of the manual is damaged or lost, contact a YASKAWA representative to order a new copy. The representatives are listed on the back cover. Be sure to tell the representative the manual number listed on the front cover.
- YASKAWA is not responsible for incidents arising from unauthorized modification of its products. Unauthorized modification voids your product's warranty.

ii

## Notes for Safe Operation

Read this manual carefully before installation, operation, maintenance, or inspection of the DX200.

In this manual, the Notes for Safe Operation are classified as "WARNING", "CAUTION", "MANDATORY", or "PROHIBITED".

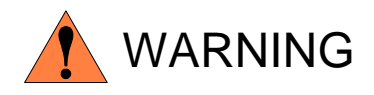

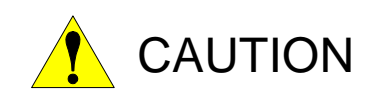

Indicates a potentially hazardous situation which, if not avoided, could result in death or serious injury to personnel.

Indicates a potentially hazardous situation which, if not avoided, could result in minor or moderate injury to personnel and damage to equipment. It may also be used to alert against unsafe practices.

Always be sure to follow explicitly the items listed under this heading.

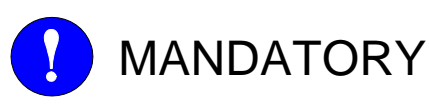

Must never be performed.

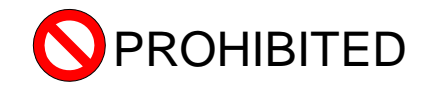

Even items described as "CAUTION" may result in a serious accident in some situations.

At any rate, be sure to follow these important items.

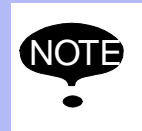

To ensure safe and efficient operation at all times, be sure to follow all instructions, even if not designated as "CAUTION" and "WARNING".

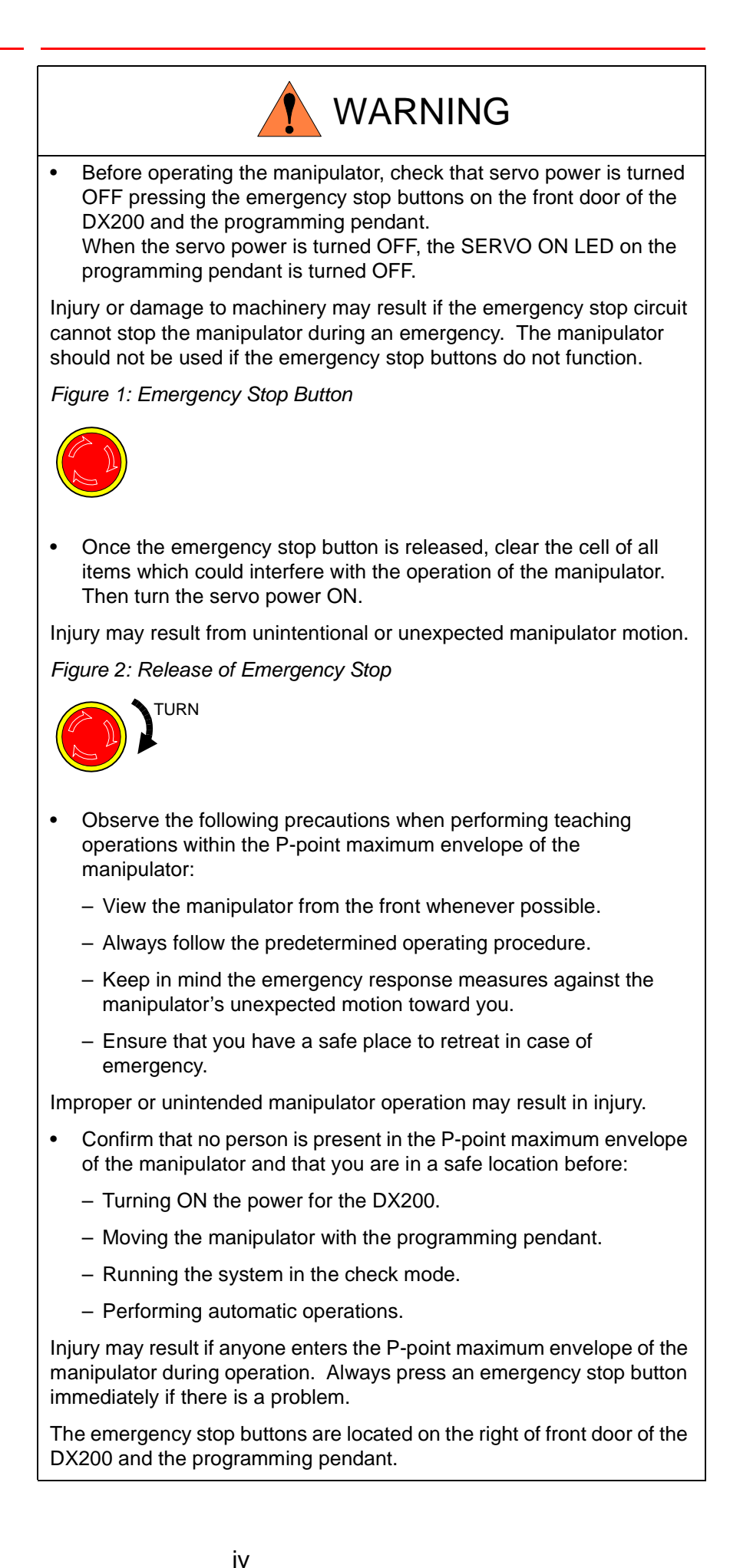

Search Function in Continuous Motion

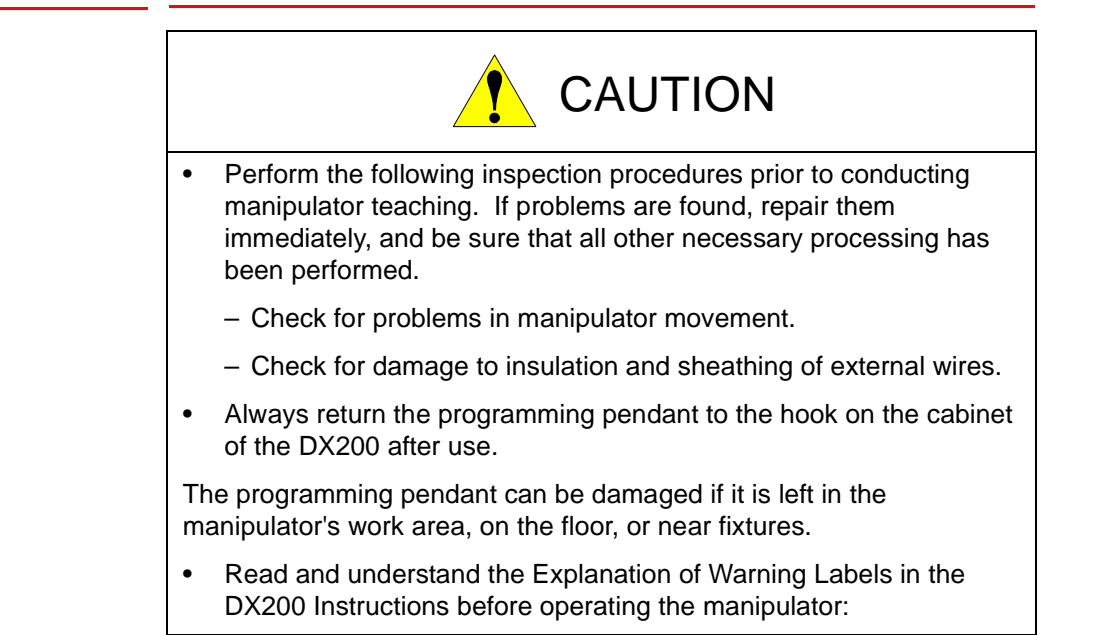

## Definition of Terms Used Often in This Manual

The MOTOMAN is the YASKAWA industrial robot product.

The MOTOMAN usually consists of the manipulator, the controller, the programming pendant, and supply cables.

In this manual, the equipment is designated as follows:

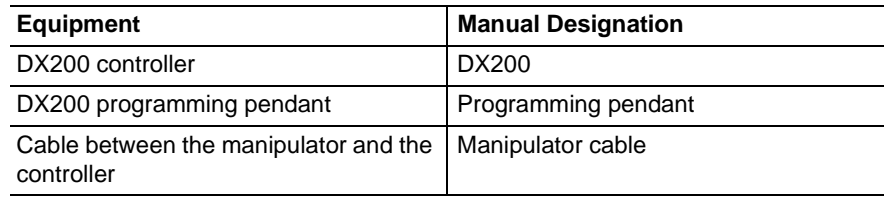

Descriptions of the programming pendant, buttons, and displays are shown as follows:

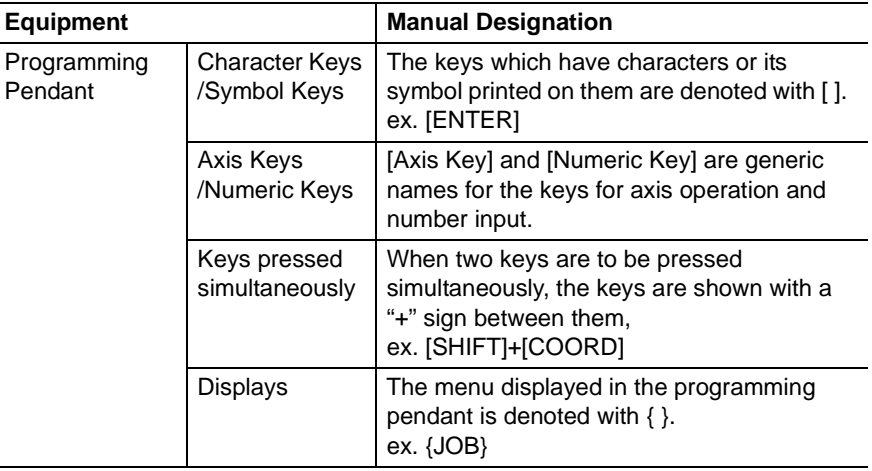

## Description of the Operation Procedure

In the explanation of the operation procedure, the expression "Select • • • " means that the cursor is moved to the object item and the SELECT key is pressed, or that the item is directly selected by touching the screen.

## Registered Trademark

In this manual, names of companies, corporations, or products are trademarks, registered trademarks, or brand names for each company or corporation. The indications of (R) and  $^{TM}$  are omitted.

vi

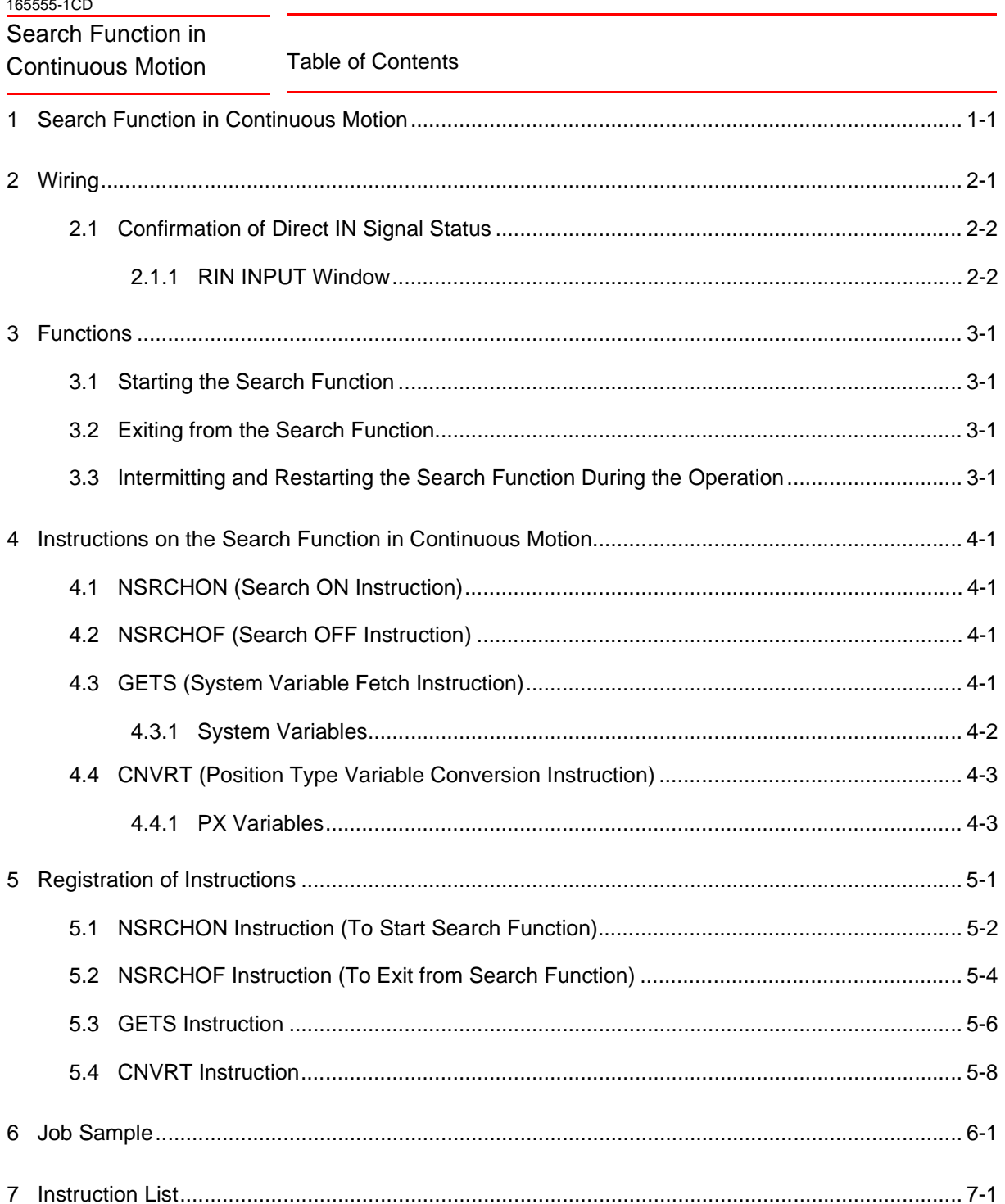

Search Function in Continuous Motion

## <span id="page-7-0"></span>**1 Search Function in Continuous Motion**

The search function in continuous motion holds the data of positions where the DX200 detects signals from sensors during job execution. This function allows a clean robot, etc. to detect LCD glass substrates in a cassette to obtain the position data beforehand.

<Example in Usage> Transportation of LCD glass substrates:

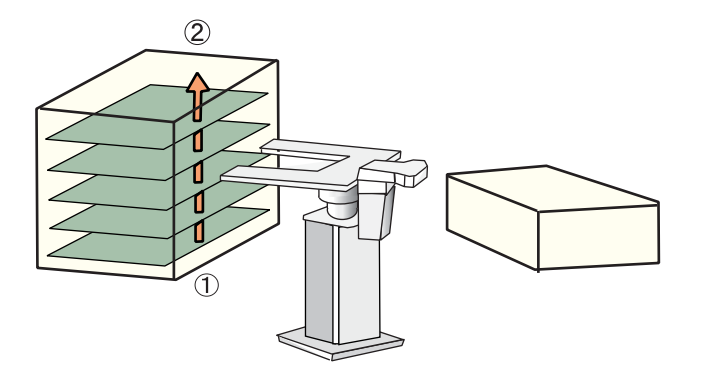

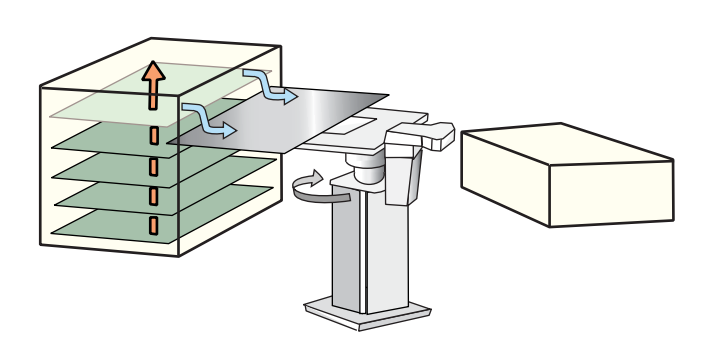

#### **Operation No.1**

The robot detects the positions where each LCD glass substrate is located in a cassette.

Moving from the step  $(1)$  to step  $(2)$ , the robot saves the positions at the points where each LCD glass substrate is detected.

\* The search function in continuous motion is used in the operation No.1.

#### **Operation No.2**

The robot takes out the LCD glass substrates from the position detected in the operation No.1.

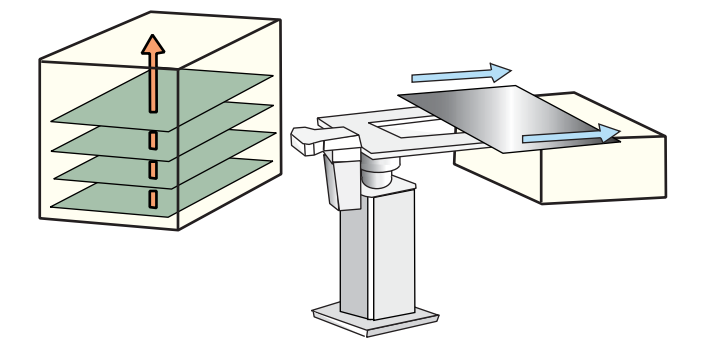

1-1

#### **Operation No.3**

The LCD glass substrate which is removed in the operation No.2 will be located on the carrier device.

Search Function in Continuous Motion

## <span id="page-8-0"></span>**2 Wiring**

Output signals of the sensor used in the system are connected to the DX200 input port for direct-input signals. The signals that are input from this port are called direct-in signals.

The output signals of the sensor used in the system can be connected via a sequencer to the direct-in signal input port, however, processing variations may result due to scanning timing of the sequencer.

It is therefore recommended to connect the output signal of the sensor directly to the DX200 input port

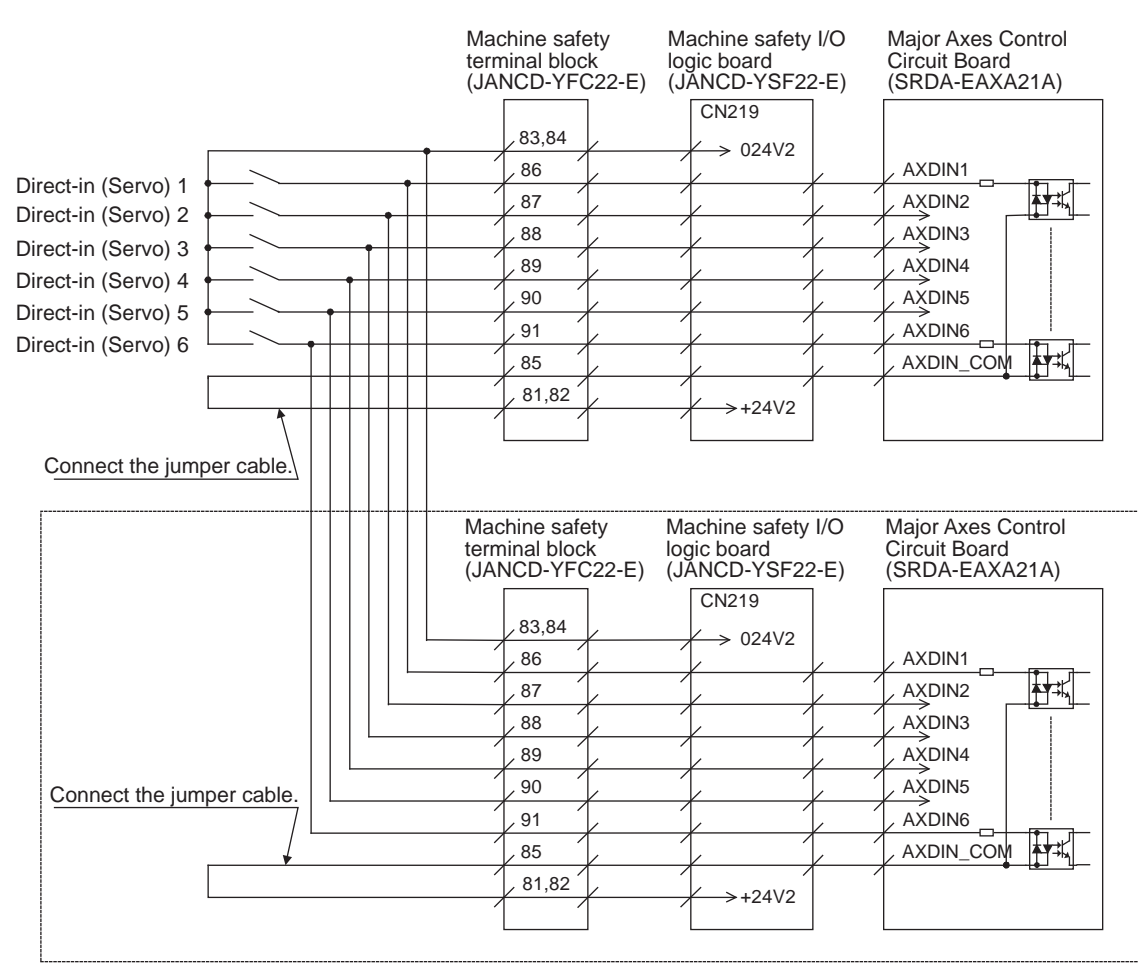

The **FFF** part of wiring is that if there is a slave for the coordinated control side major axes control circuit board (SRDA-EAXA21A).

- 2 Wiring
- 2.1 Confirmation of Direct IN Signal Status

#### <span id="page-9-0"></span>**2.1 Confirmation of Direct IN Signal Status**

Check the status of direct-input signal on the RIN INPUT window.

#### <span id="page-9-1"></span>**2.1.1 RIN INPUT Window**

1. Select {IN/OUT} under the main menu

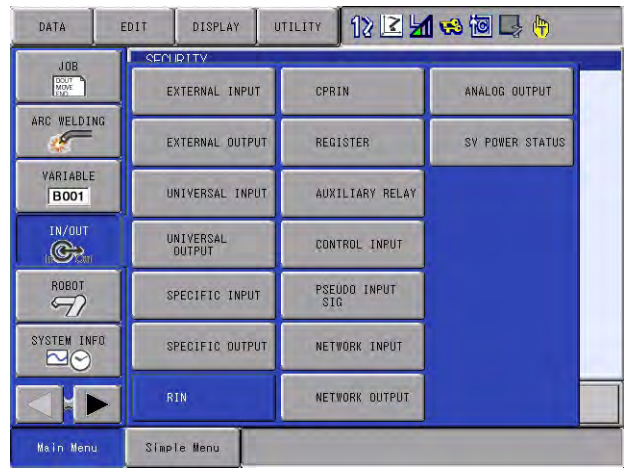

- 2. Select {RIN}
	- The RIN INPUT window appears.
	- $-$  " $\bullet$ " indicates the ON status of direct IN signal.
	- $-$  " $O$ " indicates the OFF status of direct IN signal

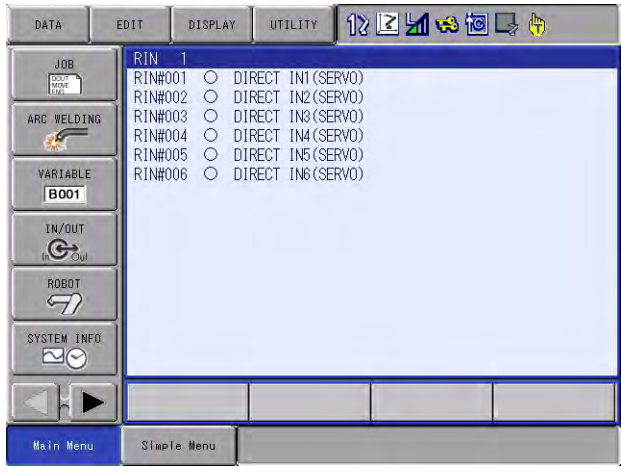

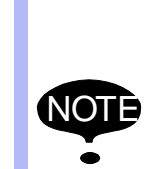

In case the system consists of multiple manipulators, every pressing of the page key changes the title of generalpurpose display area as "RIN INPUT 1", "RIN INPUT 2" and so forth, and switches the window.

For example, the RIN INPUT 1 window shows the direct-in signals for manipulator 1, and the RIN INPUT 2 window shows the direct-in signals for manipulator 2.

HW1481815

#### Search Function in Continuous Motion

- 3 Functions
- 3.1 Starting the Search Function

### <span id="page-10-1"></span><span id="page-10-0"></span>**3 Functions**

### **3.1 Starting the Search Function**

- The search function will start with the execution of NSRCHON instruction.
- The search function is activated even while the robot is not moving, such as being under the statement of WAIT instruction.

### <span id="page-10-2"></span>**3.2 Exiting from the Search Function**

• The search function will be end up with the execution of NSRCHOF instruction.

### <span id="page-10-3"></span>**3.3 Intermitting and Restarting the Search Function During the Operation**

The search function will be discontinued upon the intermission of the executing of a JOB due to the following operations and factors. Restart the JOB to restart the search action.

- Hold, External Hold
- Emergency Stop, External Emergency Stop
- Mode switching operation
- When switching the operating cycle to step
- Occurrence of minor failure alarm

 In case of the intermission due to the following operations and factors, the search function will not start again upon the restart of the JOB.

- Moving the cursor
- Selecting JOB
- Editing the condition file
- 
- 4 Instructions on the Search Function in Continuous Motion
	- 4.1 NSRCHON (Search ON Instruction)

### <span id="page-11-1"></span><span id="page-11-0"></span>**4 Instructions on the Search Function in Continuous Motion**

### **4.1 NSRCHON (Search ON Instruction)**

The NSRCHON is an instruction to start the search function.

The followings are the additional items for the NSRCHON instruction:

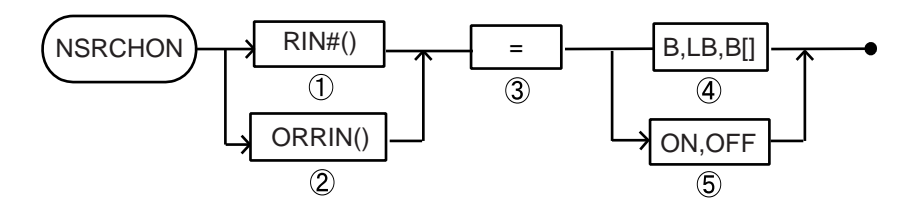

NSRCHON RIN # (Direct-in No.) = <Status>

or ORRIN (Specified Direct-in No.) = <Status>

<Direct-in No.>: 1 - 6

<Specified Direct-in No. (applicable unit: bit)>: 1 - 63 (D0: RIN#(1), D1: RIN"(2), D2: RIN#(3), D3: RIN#(4), D4: RIN#(5), D5: RIN#(6))

<Status>: Status of Direct-in No. (Common in all signals.)

ON/OFF, or B type variable.

### <span id="page-11-2"></span>**4.2 NSRCHOF (Search OFF Instruction)**

The NSRCHOF is an instruction to end the search function.

The followings are the additional items for the NSRCHOF instruction.

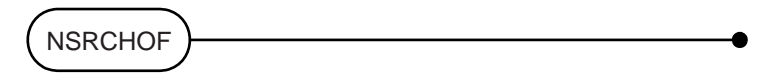

#### <span id="page-11-3"></span>**4.3 GETS (System Variable Fetch Instruction)**

The GETS is an instruction to fetch the system variable (\$ variable) as a user variable.

The DX200 can not use system variables directly for operating instructions. Use the GETS instruction to fetch the values as a user variable.

Format: GETS <user variable> <system variable>

- The user and the system variables must be of the same type. <Example> GETS B000 \$B000
- The position type variable can be specified by only PX variables.

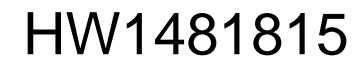

#### Search Function in Continuous Motion

- 4 Instructions on the Search Function in Continuous Motion
- 4.3 GETS (System Variable Fetch Instruction)
	- The PX variables are the position type variables that are defined in a job. In a job for a single manipulator, PX000 equals to P000.

#### **4.3.1 System Variables**

The system variables can be referred only by the GETS instruction which are written by the controller system.

<span id="page-12-0"></span>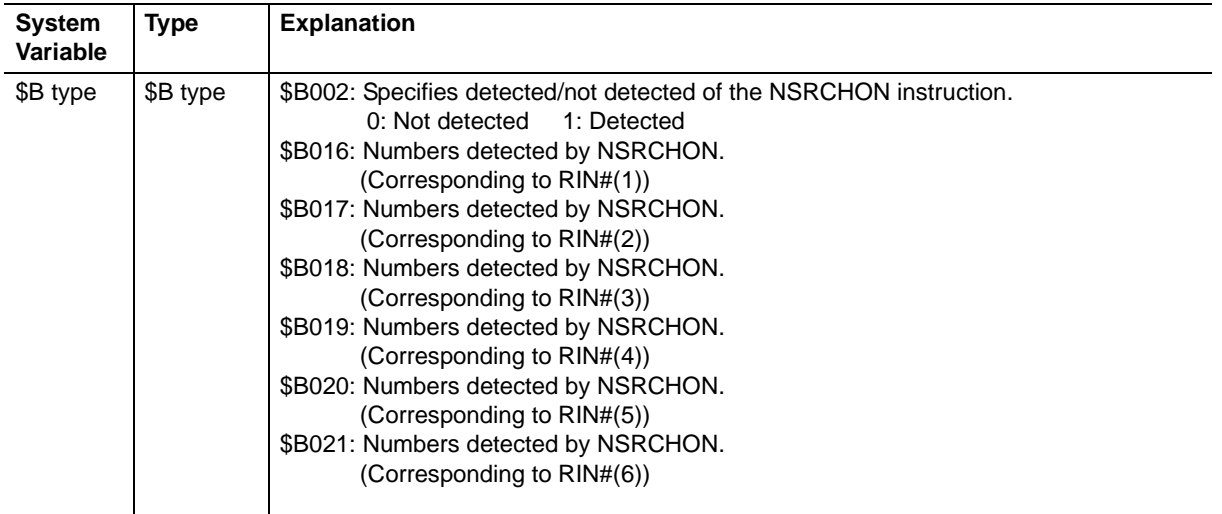

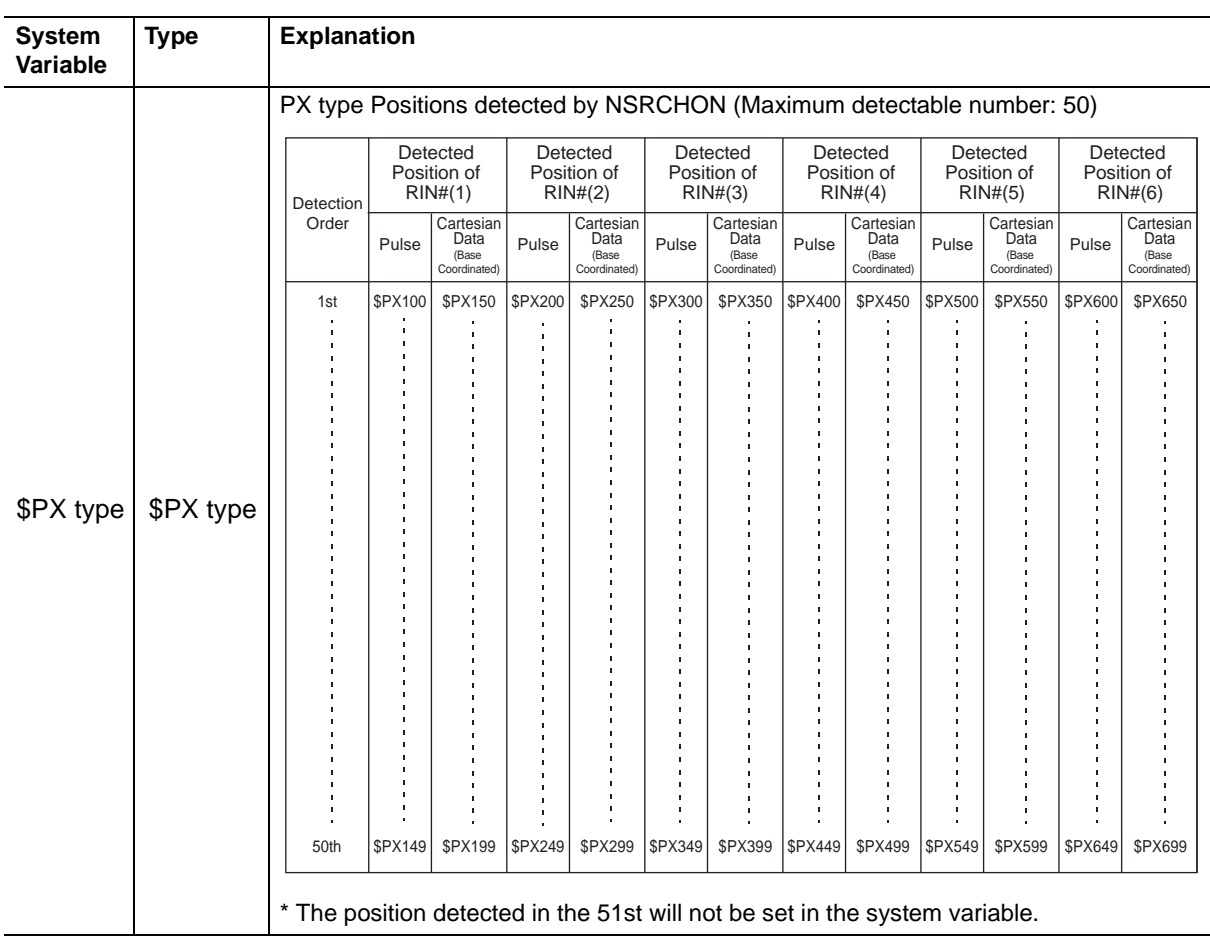

#### <span id="page-13-0"></span>Search Function in Continuous Motion

- 4 Instructions on the Search Function in Continuous Motion
- 4.4 CNVRT (Position Type Variable Conversion Instruction)

### **4.4 CNVRT (Position Type Variable Conversion Instruction)**

The CNVRT is an instruction to convert a pulse data position type variable into a Cartesian data position type variable using a specified coordinate system.

Format: CNVRT <PX variable> <PX variable> <Coordinate system> **B** A

<PX variable (A)>: Pulse data only.

<PX variable (B)>: Cartesian data (the converted Cartesian data are stored).

<Coordinate system>: Base coordinate system: BF

Robot coordinate system: RF

Tool coordinate system: TL

User coordinate system: UF

Master tool coordinate system: MTF

Specifying the master tool coordinate system is to convert into a relative position with the master manipulator only when the coordinated system is set.

#### <span id="page-13-1"></span>**4.4.1 PX Variables**

The PX variables are a group of position type variables that are defined by the control group specified in the job header.

- When the control group is R1, PX000 indicates P000.
- When the control group is R1 + B1, PX000 indicates P000 and BP000.
- When the control group is R1 + B1 + ST1, PX000 indicates P000, BP000 and EX000.
- When the control group is  $R1 + R2 + B1 + B2 + ST1$ , and the master in the coordinated job is  $R1 + B1$ , PX000 indicates the following variables.

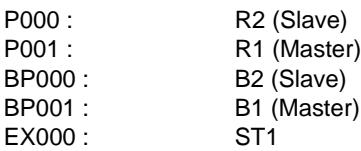

Search Function in Continuous Motion

5 Registration of Instructions

## <span id="page-14-0"></span>**5 Registration of Instructions**

The instructions are to be registered when the cursor is in the address area in the JOB CONTENT window during the teach mode.

1. Select {JOB} under the main menu.

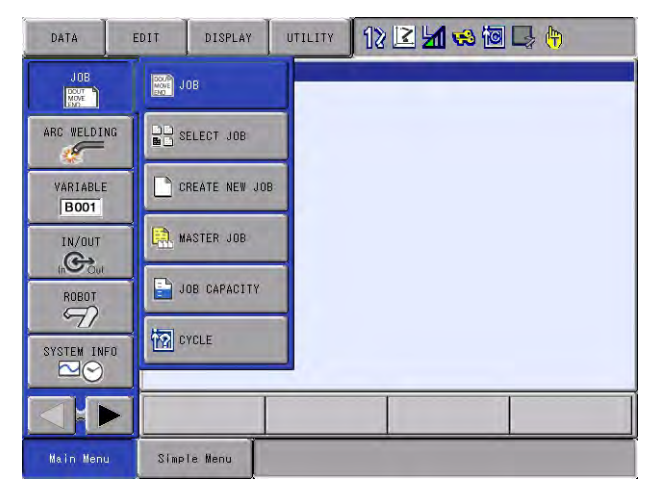

- 2. Select {JOB} under the submenu.
	- The JOB CONTENT window appears.

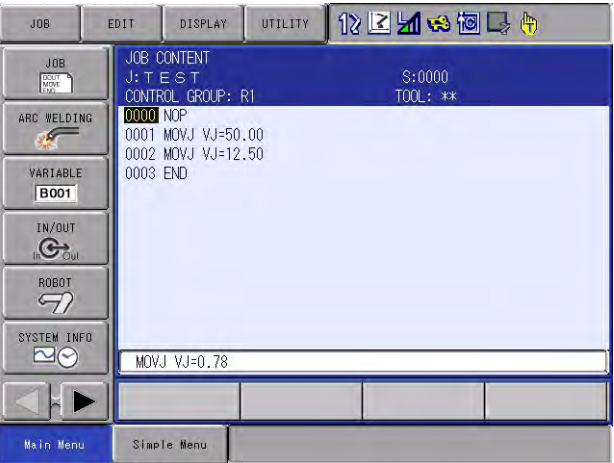

3. Move the cursor to the address area.

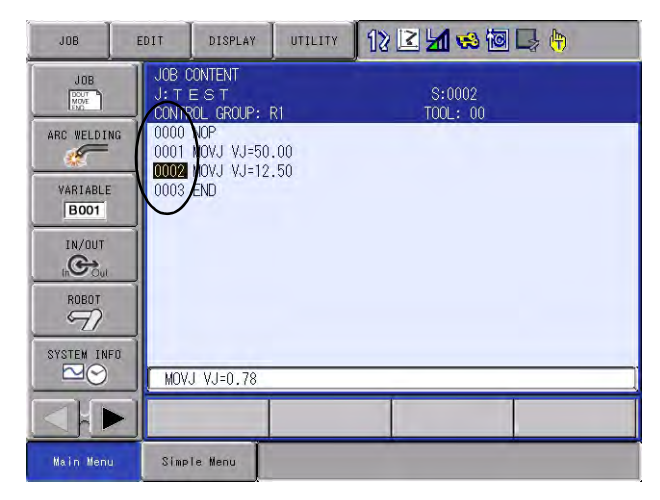

- 5 Registration of Instructions
- 5.1 NSRCHON Instruction (To Start Search Function)

### <span id="page-15-0"></span>**5.1 NSRCHON Instruction (To Start Search Function)**

1. Move the cursor to the address area.

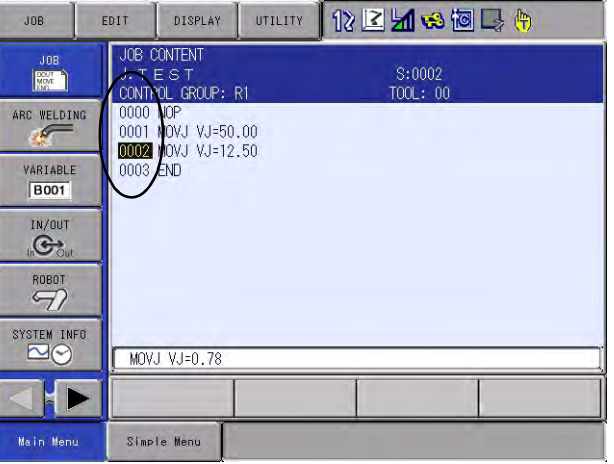

- 2. Press [INFORM LIST] of the programming pendant.
	- The INFORM LIST dialog box appears
	- Cursor moves to the INFORM LIST dialog box, and the cursor of address area is highlighted.

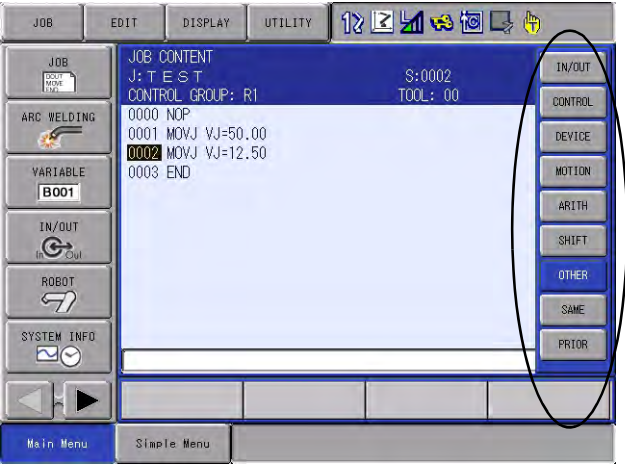

3. Select {OTHER}.

#### Search Function in Continuous Motion

5 Registration of Instructions

5.1 NSRCHON Instruction (To Start Search Function)

- 4. Select {NSRCHON}.
	- The NSRCHON instruction appears on the input buffer line.

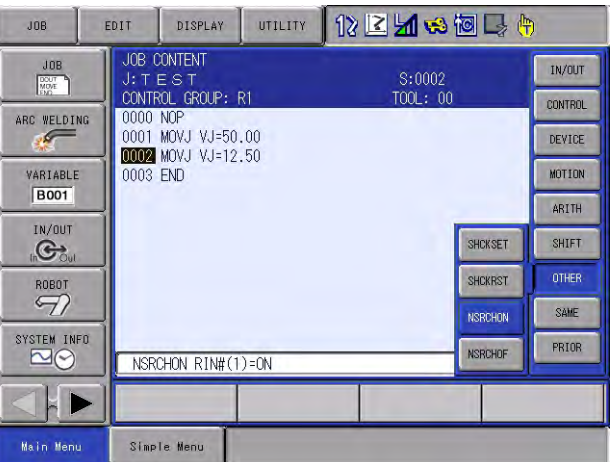

5. Press [SELECT] to set the data for each item on the DETAIL EDIT window.

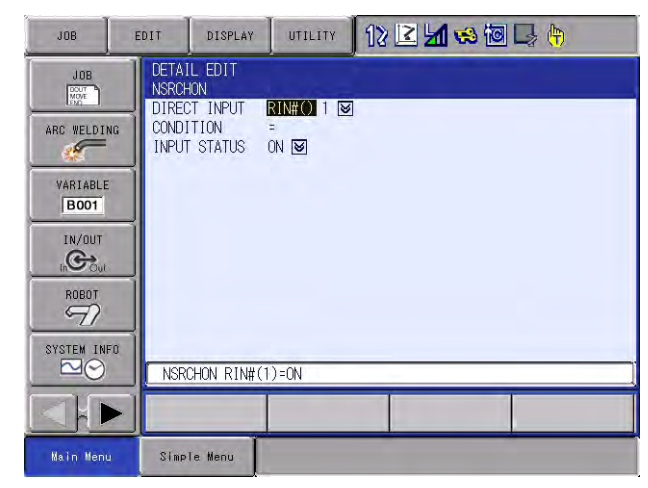

- Move the cursor to each setting item and press [SELECT]. Enter desired value/data into each setting item and press [ENTER].
- 6. Press [ENTER]
	- The entered value/data are registered in the job.
- 5 Registration of Instructions
- 5.2 NSRCHOF Instruction (To Exit from Search Function)

#### <span id="page-17-0"></span>**5.2 NSRCHOF Instruction (To Exit from Search Function)**

1. Move the cursor to the address area.

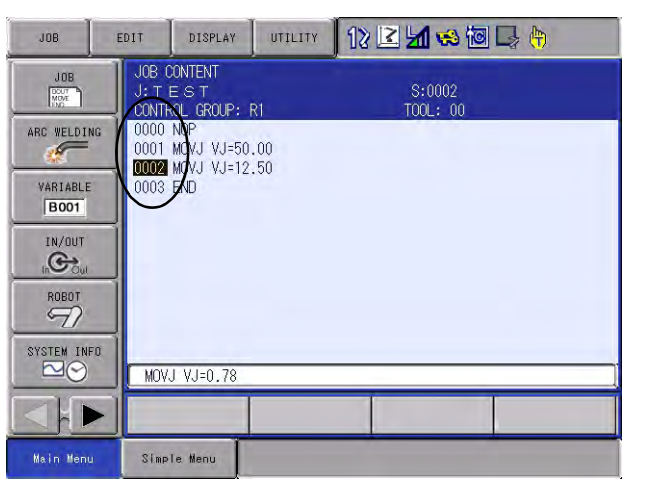

- 2. Press [INFORM LIST] of the programming pendant.
	- The INFORM LIST dialog box appears.
	- Cursor moves to the INFORM LIST dialog box, and the cursor of address area is highlighted.

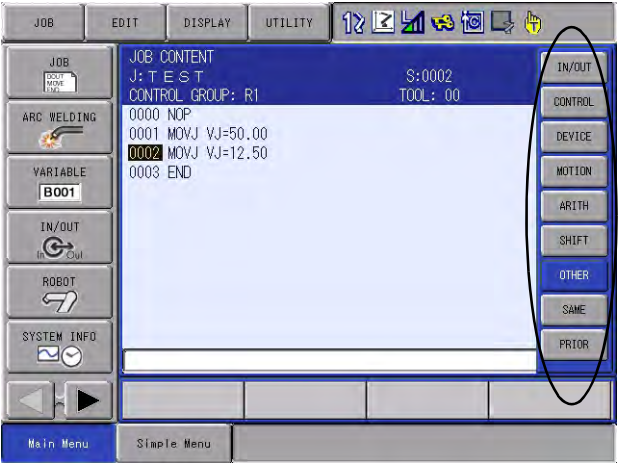

3. Select {OTHER}.

#### Search Function in Continuous Motion

5 Registration of Instructions

5.2 NSRCHOF Instruction (To Exit from Search Function)

- 4. Select {NSRCHOF}.
	- The NSRCHOF instruction appears on the input buffer line.

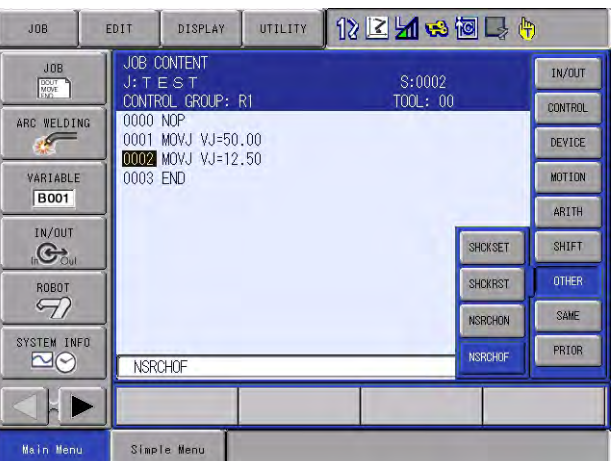

#### 5. Press [ENTER].

– The entered value/data are registered in the job.

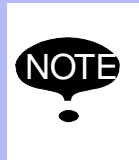

The data of positions may not be held when signals from sensors are detected just befor executing NSRCHOF.

Insert the TIMER instruction just befor NSRCHOF, then the data of positions can be held.

- 5 Registration of Instructions
- 5.3 GETS Instruction

### <span id="page-19-0"></span>**5.3 GETS Instruction**

1. Move the cursor to the address area.

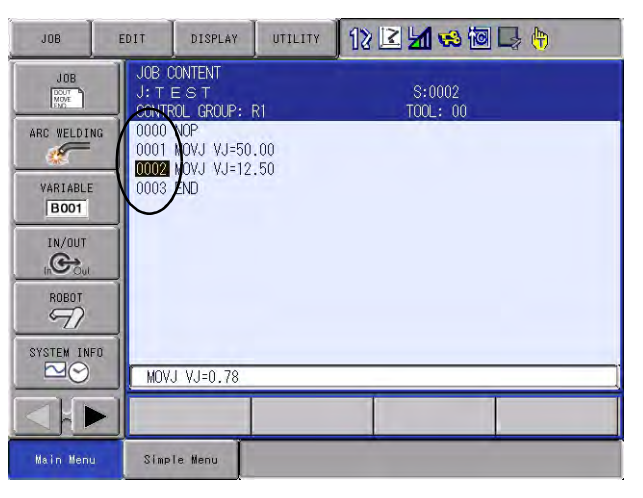

- 2. Press [INFORM LIST] of the programming pendant.
	- The INFORM LIST dialog box appears.
	- Cursor moves to the INFORM LIST dialog box, and the cursor of address area is highlighted.

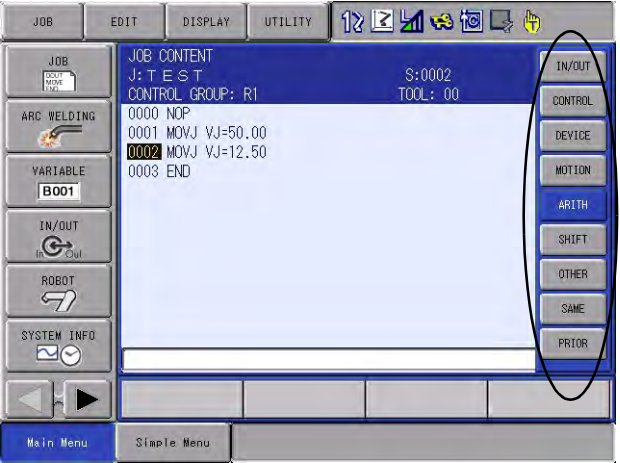

3. Select {ARITH}.

#### Search Function in Continuous Motion

- 5 Registration of Instructions
- 5.3 GETS Instruction
- 4. Select the {GETS} instruction.
	- The GETS instruction appears on the input buffer line.

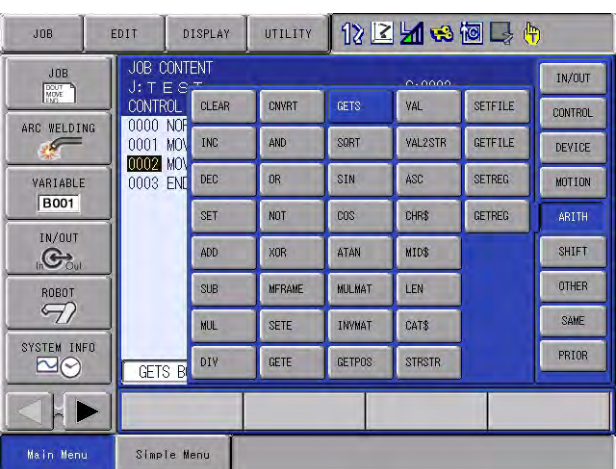

5. Press [SELECT] to set the data for each item on the DETAIL EDIT window.

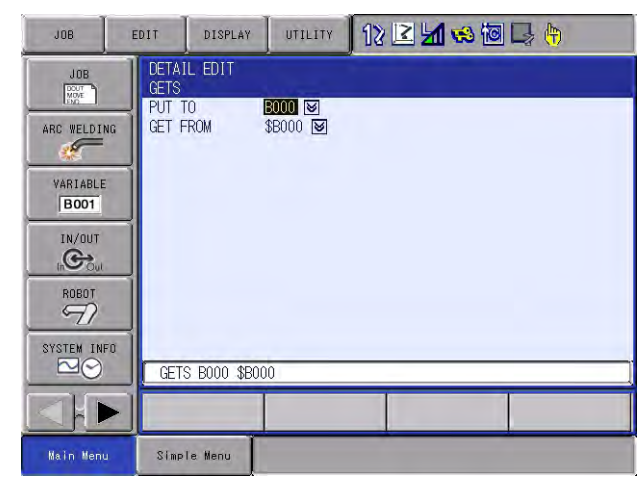

- Move the cursor to each setting item and press [SELECT]. Enter desired value/data into each setting item and press [ENTER].
- 6. Press [ENTER] .
- The entered value/data are registered in the job.
- 5 Registration of Instructions
- 5.4 CNVRT Instruction

### <span id="page-21-0"></span>**5.4 CNVRT Instruction**

1. Move the cursor to the address area.

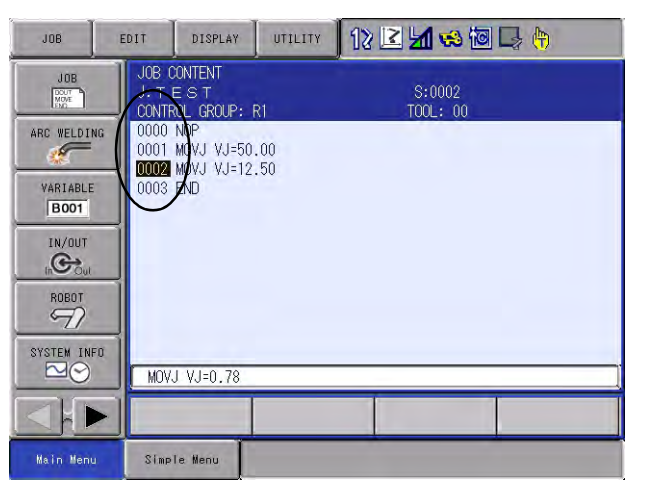

- 2. Press [INFORM LIST] of the programming pendant.
	- The INFORM LIST dialog box appears.
	- Cursor moves to the INFORM LIST dialog box, and the cursor of address area is highlighted.

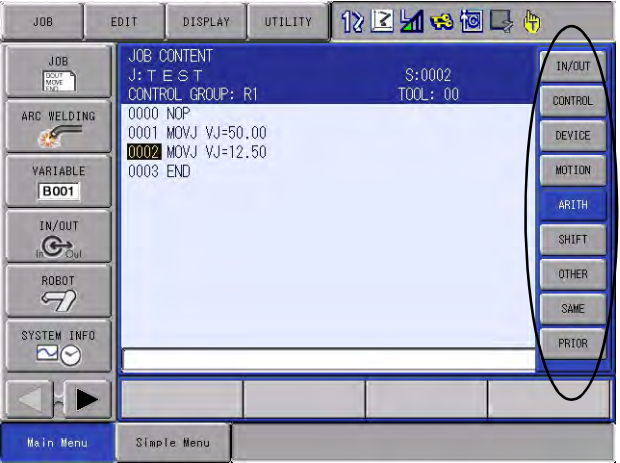

3. Select {ARITH}.

#### Search Function in Continuous Motion

- 5 Registration of Instructions
- 5.4 CNVRT Instruction
- 4. Select the {CNVRT} instruction.
	- The CNVRT instruction appears on the input buffer line.

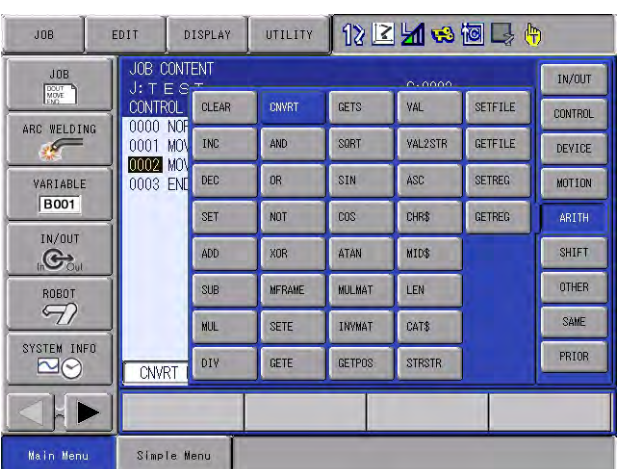

- 5. Press [SELECT] to set the data for each item on the DETAIL EDIT window.
	- The DETAIL EDIT window appears.

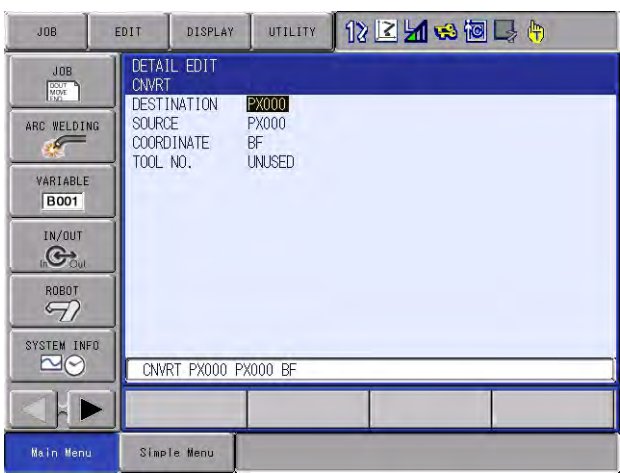

- Move the cursor to each setting item and press [SELECT]. Enter desired value/data into each setting item and press [ENTER].
- 6. Press [ENTER].
- the entered value/data are registered in the job.

## <span id="page-23-0"></span>**6 Job Sample**

The following table shows a simple job example. The applied job types are further developed based upon the job sample below.

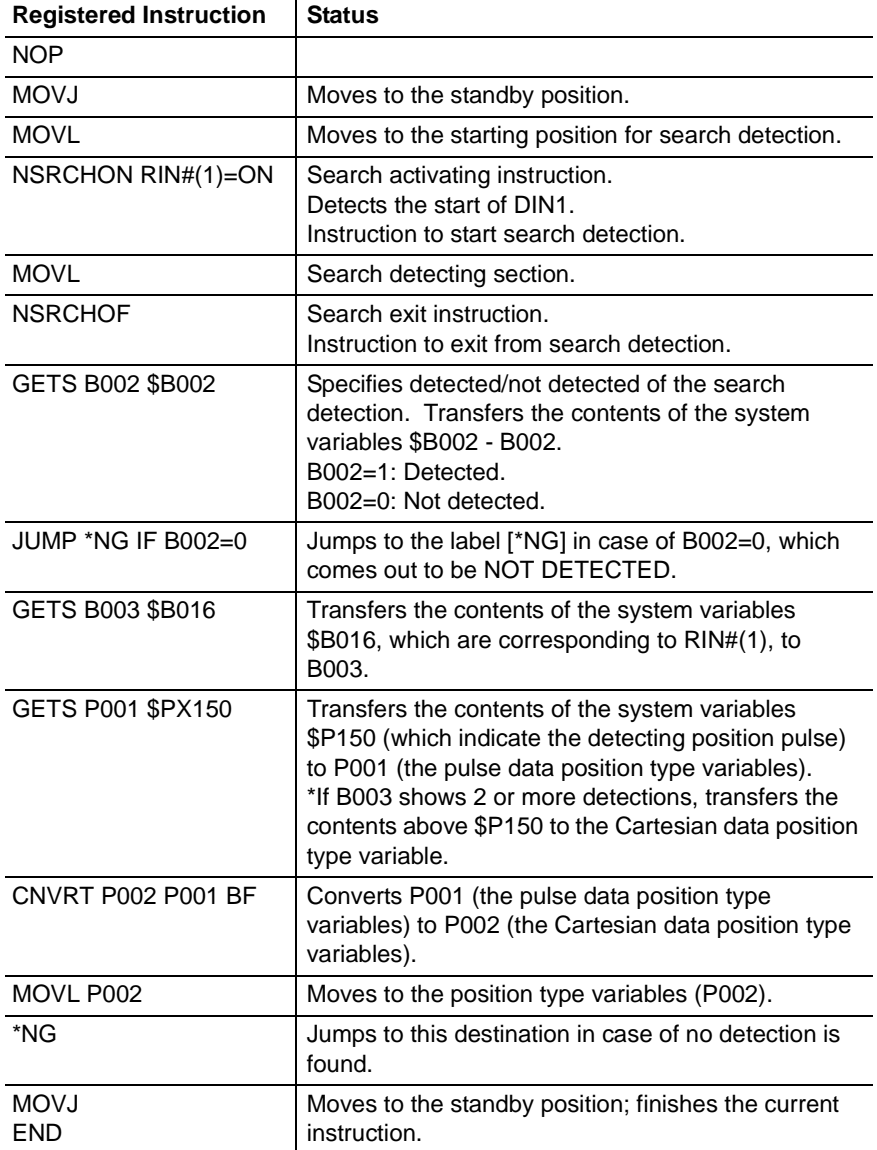

Search Function in Continuous Motion

## <span id="page-24-0"></span>**7 Instruction List**

Numbers or character data are indicated within the "< >". When there are more than one item in the additional item, choose one of them.

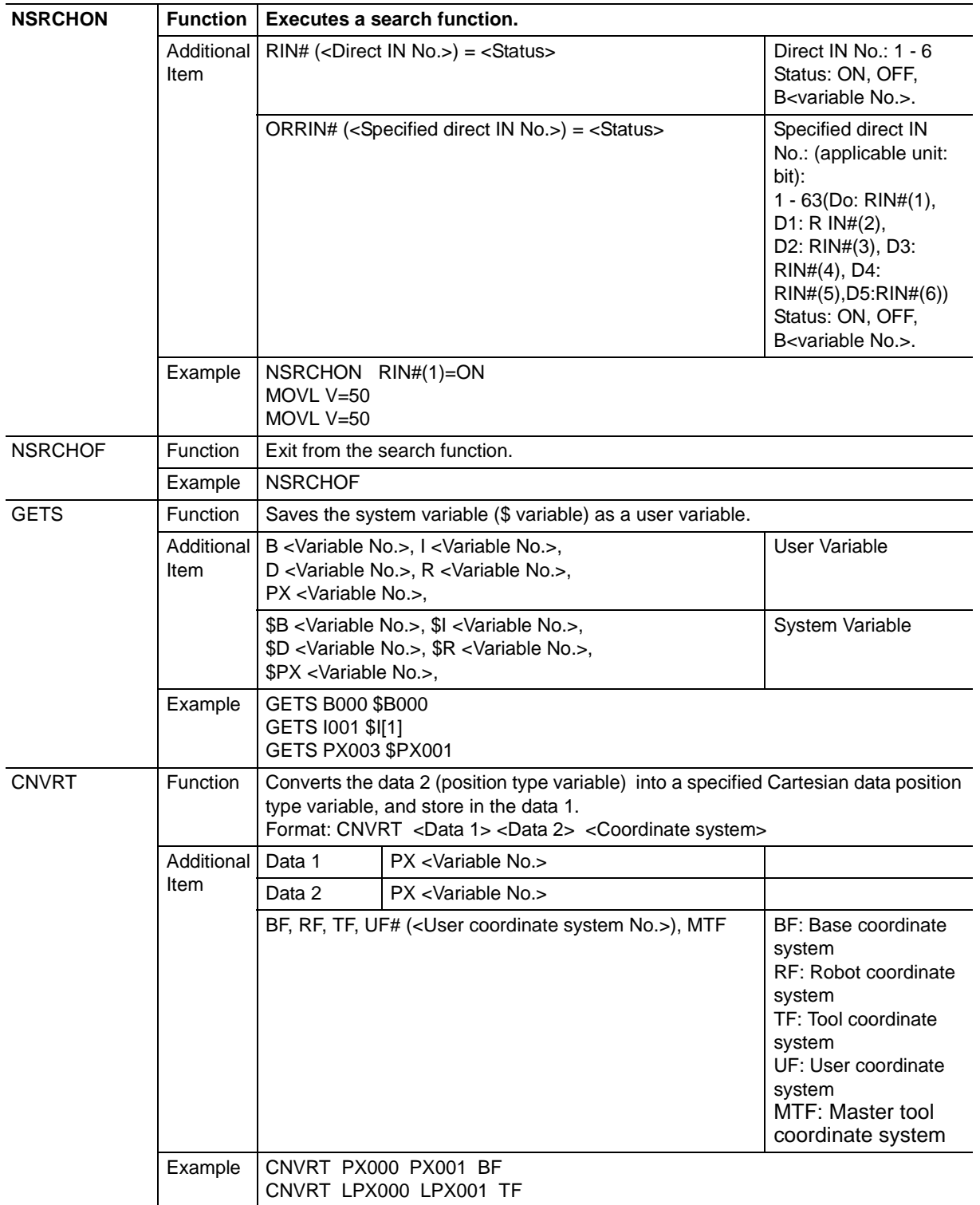

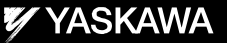

# DX200 OPTIONS INSTRUCTIONS

#### FOR SEARCH FUNCTION IN CONTINUOUS MOTION

HEAD OFFICE

2-1 Kurosakishiroishi, Yahatanishi-ku, Kitakyushu 806-0004, Japan Phone +81-93-645-7745 Fax +81-93-645-7746

YASKAWA America Inc. M Robotics Division 100 Automation Way, Miamisburg, OH 45342, U.S.A. Phone +1-937-847-6200 Fax +1-937-847-6277

YASKAWA Nordic AB Box 504 Verkstadsgatan 2, PO Box 504 SE-385 25 Torsås, Sweden Phone +46-480-417-800 Fax +46-486-414-10

YASKAWA Europe GmbH Robotics Div. Yaskawastrasse 1, 85391 Allershausen, Germany Phone +49-8166-90-0 Fax +49-8166-90-103

YASKAWA Electric Korea Co., Ltd 9F, KYOBO Securities Bldg., 26-4, Yeoido-Dong Yeoungeungpo-ku, Seoul, Korea Phone +82-2-784-7844 Fax +82-2-784-8495

YASKAWA Electric (Singapore) PTE Ltd. 151 Lorong Chuan, #04-02A, New Tech Park, Singapore 556741 Phone +65-6282-3003 Fax +65-6289-3003

YASKAWA Electric (Thailand) Co., Ltd. 252/246, 4th Floor, Muang Thai-Phatra Office Tower II Rachadaphisek Road, Huaykwang Bangkok, 10320, Thailand Phone +66-2-693-2200 Fax +66-2-693-4200

YASKAWA Shougang Robot Co. Ltd. 1015. Boxuenan Rd. Maluzhen, Jiading District, Shanghai, China Phone +86-21-5950-3521 Fax +86-20-3878-0651

YASKAWA ELECTRIC CHINA Co., Ltd. 12F Carlton Building, No. 21-42 Huanghe Road, Shanghai 200003, China Fax +86-21-5385-3299 Phone +86-21-5385-2200

YASKAWA Robotics India Ltd. #426, Udyog Vihar, Phase- IV, Gurgaon, Haryana, India Phone +91-124-475-8500 Fax +91-124-475-8542

Specifications are subject to change without notice for ongoing product modifications and improvements.

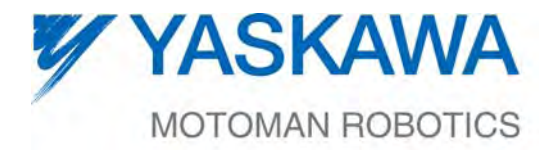

MANUAL NO.

 ${\sf HW1481815^{\tiny \circ}}$